# brother

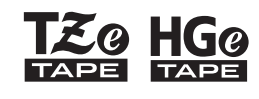

P. touch

# *PT-E110* Guide de l'utilisateur

# **Français**

# **brother**

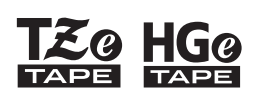

SYSTÈME D'ÉTIQUETAGE ÉLECTRONIQUE

# *PT-E110* Guide de l'utilisateur

# Français

Merci d'avoir acheté le système d'étiquetage P-touch Brother.

Utilisez votre nouveau système d'étiquetage P-touch Brother pour créer une grande variété d'étiquettes autoadhésives personnalisées. Ce système d'étiquetage P-touch utilise des rubans Brother TZe ou HGe. Les cassettes à ruban TZe et HGe sont offertes en plusieurs couleurs et grandeurs. Pour obtenir la liste complète des rubans compatibles avec votre système d'étiquetage P-touch, visitez le site **[www.brother.com](http://www.brother.com)**

Veuillez lire le présent guide, ainsi que le Guide de sécurité du produit fourni, avant d'utiliser ce système d'étiquetage P-touch. Conservez ce guide pour consultation ultérieure.

Imprimé en Chine D00NH9001

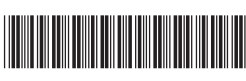

#### **POUR COMMENCER 1**

### <span id="page-1-0"></span>**Installation du bloc d'alimentation et de la cassette à ruban**

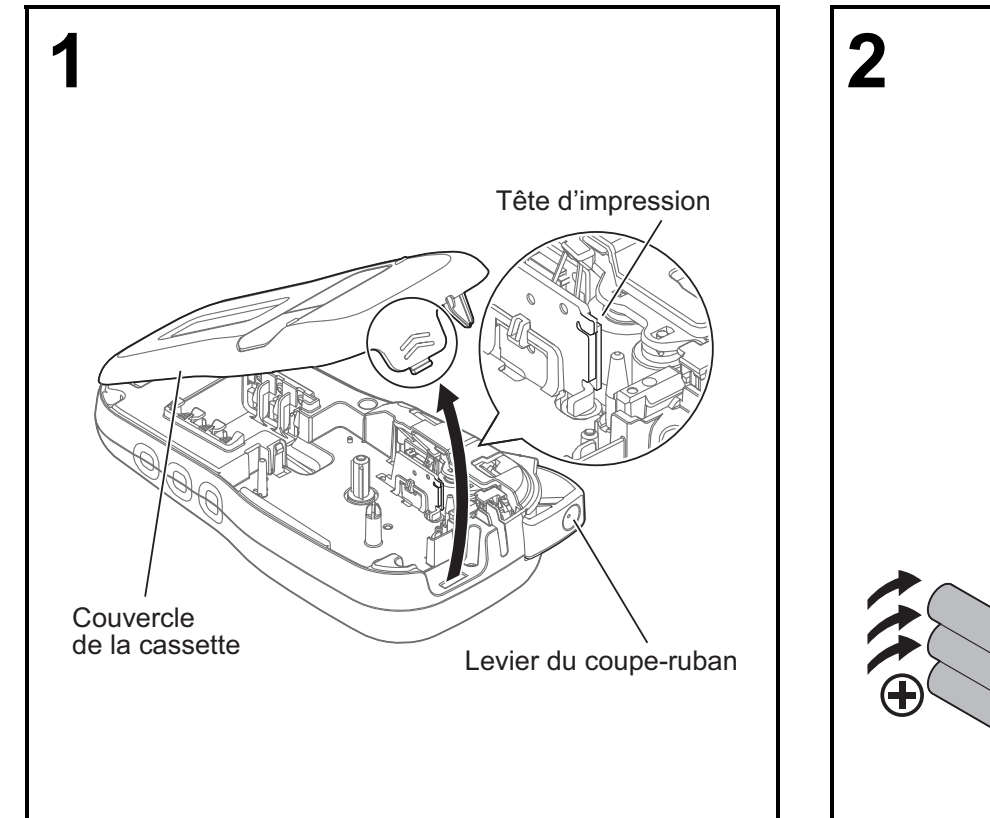

**En positionnant l'écran ACL vers le bas, ouvrez le couvercle de la cassette en appuyant sur l'onglet et en poussant le couvercle dans la direction de la flèche, comme illustré.** 

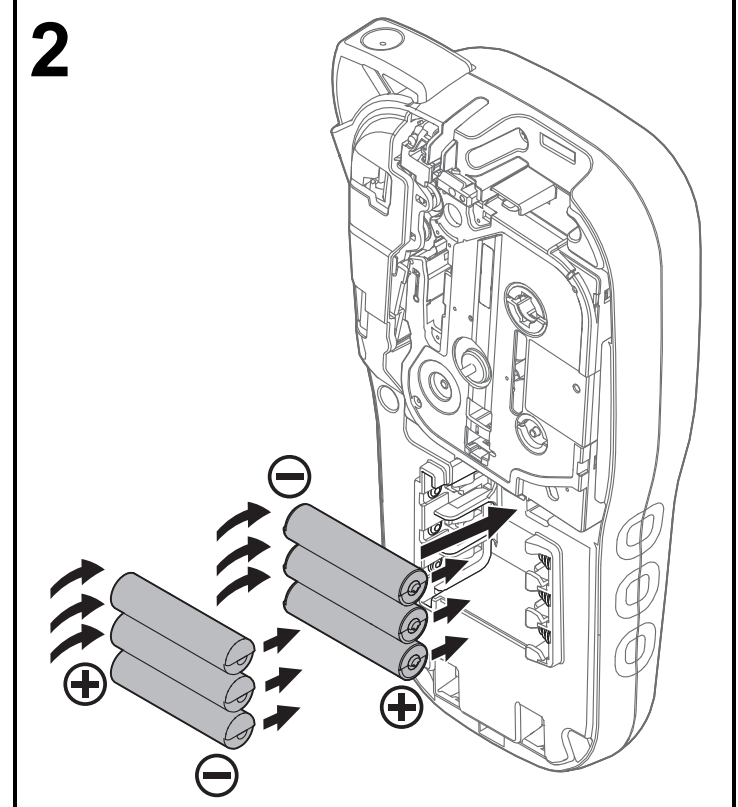

**Assurez-vous que l'appareil est bien hors tension lorsque vous remplacez les piles ou les cassettes à ruban.**

**Ce système d'étiquetage P-touch nécessite six piles alcalines AAA ou six piles Ni-MH complètement chargées, non fournies.** 

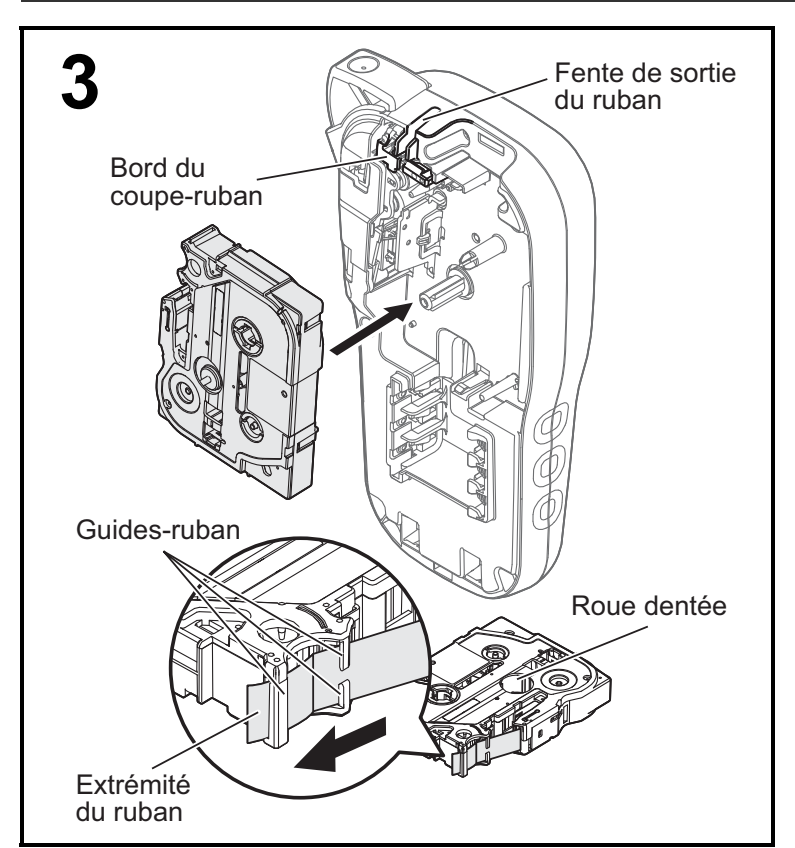

#### **Insérez la cassette à ruban en suivant le contour à l'intérieur du boîtier. Appuyez doucement sur la cassette dans le système d'étiquetage P-touch jusqu'à ce qu'elle s'enclenche.**

- Utilisez toujours des cassettes à ruban portant la marque Es ou Es.
- Utilisez exclusivement des rubans TZe ou HGe de marque Brother avec cet appareil.

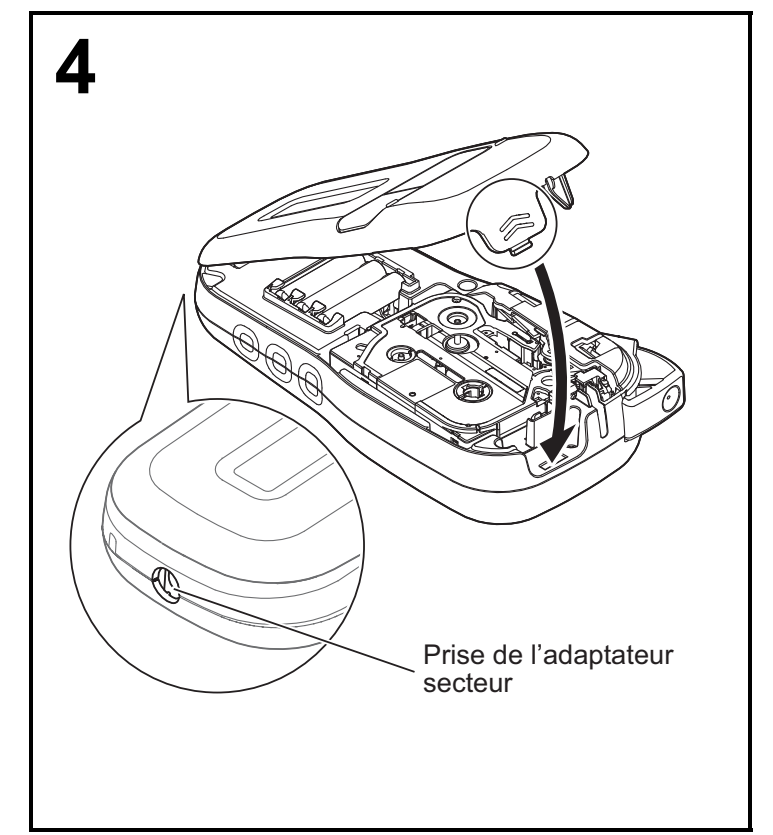

#### **Fermez le couvercle de la cassette et appuyez doucement dessus jusqu'à ce qu'il s'enclenche.**

#### **C**REMARQUE

Pour utiliser l'adaptateur secteur facultatif (AD-24ESA) au lieu des piles :

- **1.** Insérez la petite fiche du cordon de l'adaptateur d'alimentation dans la prise de l'adaptateur secteur sur le côté du système d'étiquetage P-touch.
- **2.** Branchez l'adaptateur d'alimentation à une prise électrique c.a. reliée à la terre.

### **Écran ACL**

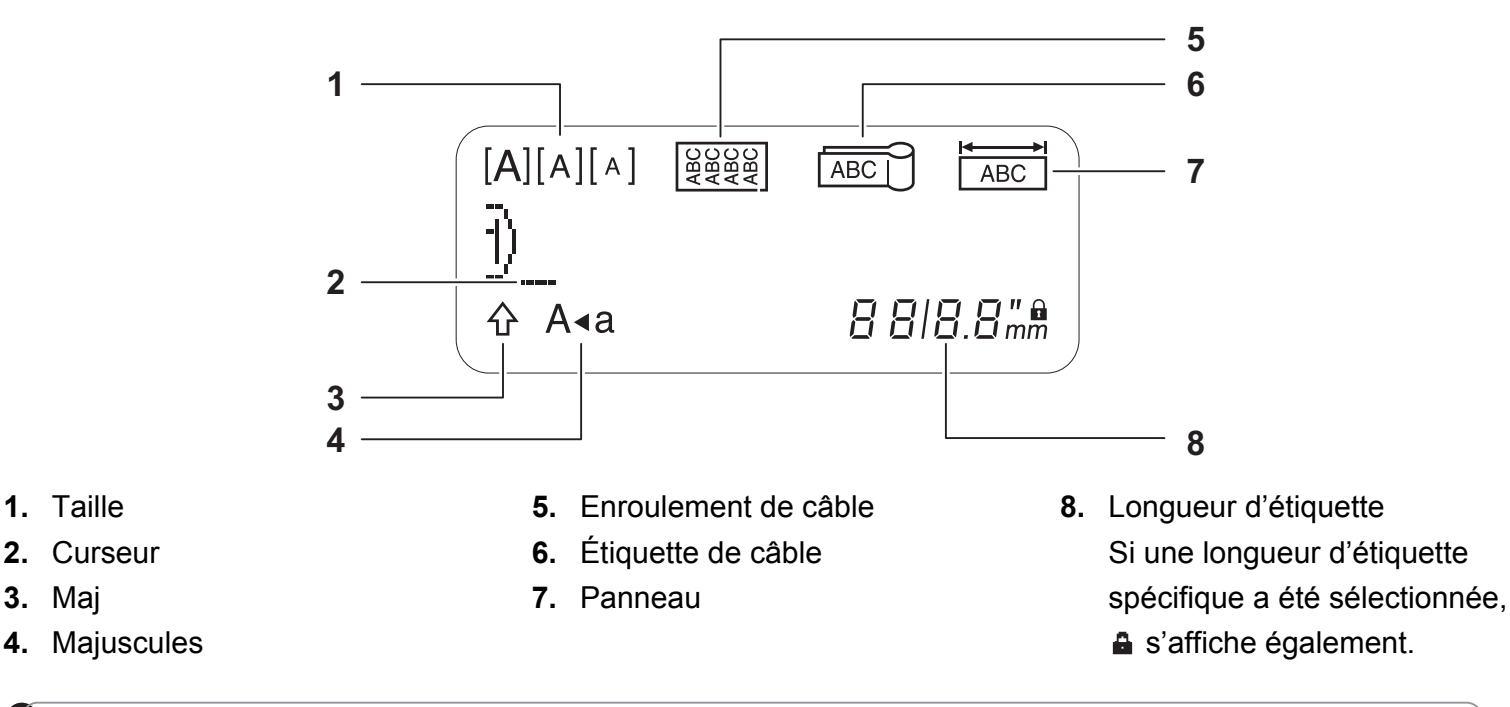

#### **C**REMARQUE

**1.** Taille

**3.** Maj

• L'écran ACL affiche une ligne de 15 caractères, mais vous pouvez saisir jusqu'à 80 caractères de texte.

• La longueur d'étiquette affichée sur l'écran ACL peut légèrement différer de la longueur réelle de l'étiquette imprimée.

### **Clavier**

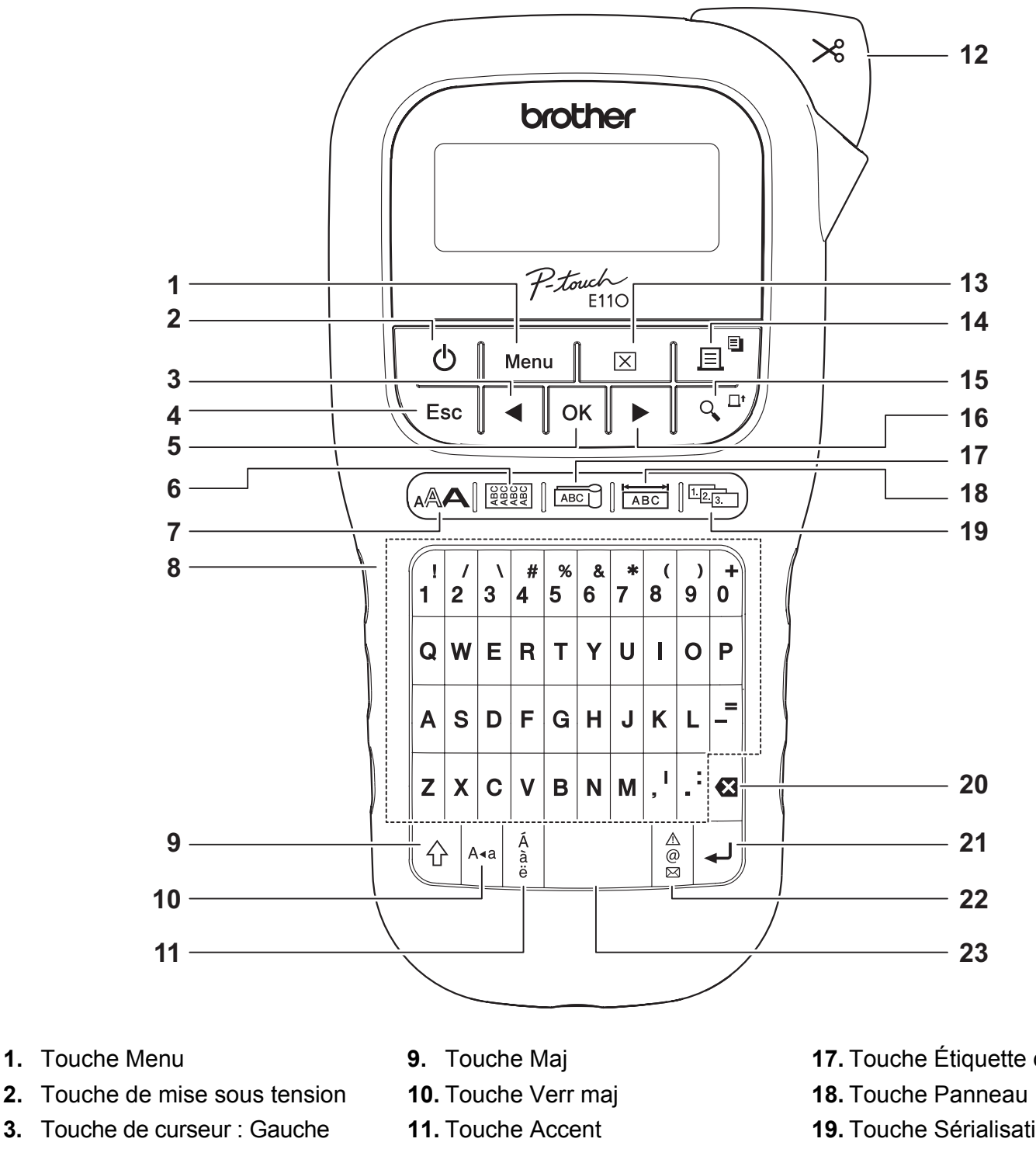

- (Utilisez-la avec la touche Maj pour accéder au début du texte.)
- **4.** Touche Esc (échappement)
- **5.** Touche OK
- **6.** Touche d'enroulement de câble
- **7.** Touche de texte
- **8.** Touches de caractères
- **12.** Levier du coupe-ruban
- **13.** Touche Effacer
- **14.** Touche Imprimer
- **15.** Touche Aperçu
- **16.** Touche de curseur : Droite (Utilisez-la avec la touche Maj pour accéder à la fin du texte.)
- **17.** Touche Étiquette de câble
- **19.** Touche Sérialisation
- **20.** Touche Retour arrière
- **21.** Touche Entrée
- **22.** Touche Symboles
- **23.** Barre d'espace

- **C**REMARQUE
- Lorsque vous sélectionnez des paramètres ou des longueurs, appuyez sur la barre d'espace pour revenir à la valeur par défaut.

Appuyer sur la touche Aperçu permet d'afficher un aperçu de l'étiquette, qui peut différer de l'étiquette réelle imprimée.

### <span id="page-5-0"></span>**Paramètres initiaux**

#### **1 Mettez le système d'étiquetage P-touch sous tension.**

Veillez à ce que l'appareil soit alimenté par six piles AAA ou par l'adaptateur secteur facultatif (AD-24ESA), puis appuyez sur  $\vert \psi_1 \vert$  pour l'allumer.

### **2 Définissez la langue.**

Le paramètre par défaut est [English].

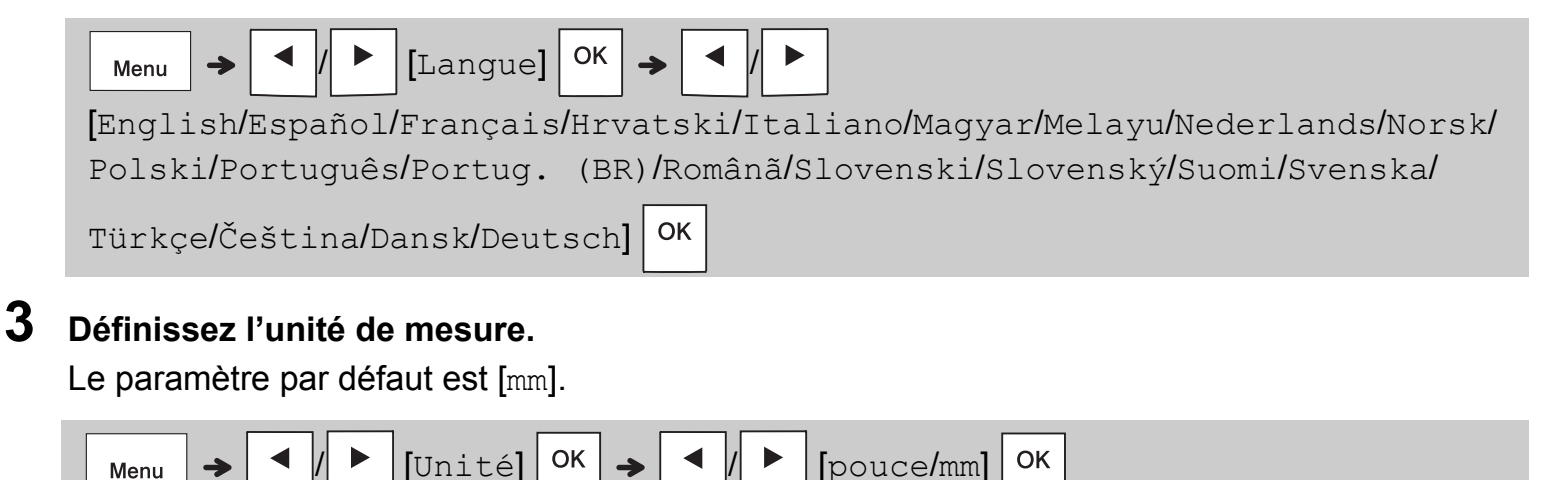

**REMARQUE** 

- Le système d'étiquetage P-touch s'éteint automatiquement au bout de cinq minutes d'inactivité.
- Pour annuler une opération, appuyez sur  $\setminus$  Esc.
- Pour revenir au paramètre par défaut, appuyez sur la barre d'espace.

### **Contraste**

Utilisez cette fonction pour régler la luminosité de l'écran ACL. Il existe cinq niveaux allant de [-2] (le plus sombre) à [+2] (le plus clair). Le paramètre par défaut est [0].

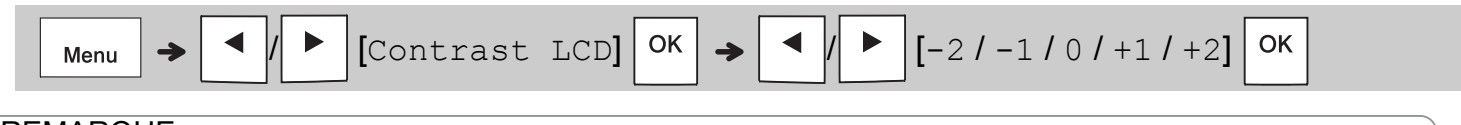

#### **C**REMARQUE

• Pour revenir au paramètre par défaut, appuyez sur la barre d'espace.

### **Fournitures et accessoires**

**Cassettes :** Voir le guide fourni.

**Adaptateur secteur :** AD-24ESA

**Coupe-ruban :** TC-4 (pièce de rechange)

Si la lame du coupe-ruban s'émousse suite à une utilisation répétitive et que le ruban ne se coupe pas nettement, tournez le panneau du couperuban comme indiqué dans l'illustration (1). Si vous continuez de rencontrer des difficultés, procurez-vous un nouveau coupe-ruban (référence TC-4) auprès d'un revendeur Brother agréé.

#### **Remplacement du coupe-ruban**

- **1.** Tirez sur les deux parties du coupe-ruban (vert) dans la direction des flèches indiquée dans l'illustration  $(2)$  ci-dessous.
- **2.** Installez un nouveau coupe-ruban. Poussez-le jusqu'à ce qu'il s'enclenche.

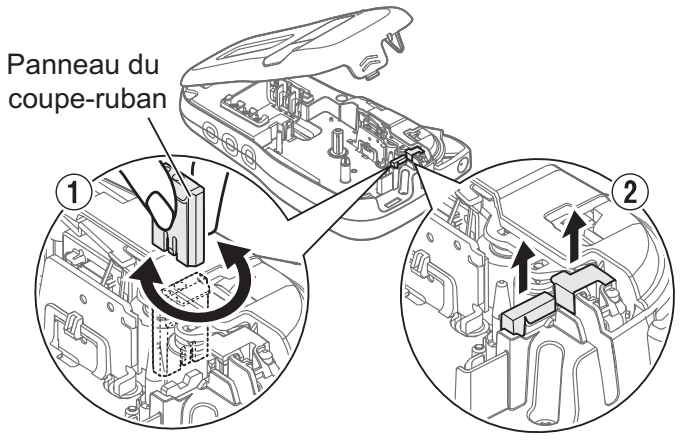

#### **A AVERTISSEMENT**

Ne touchez pas la lame du coupe-ruban directement avec les doigts.

### **Spécifications**

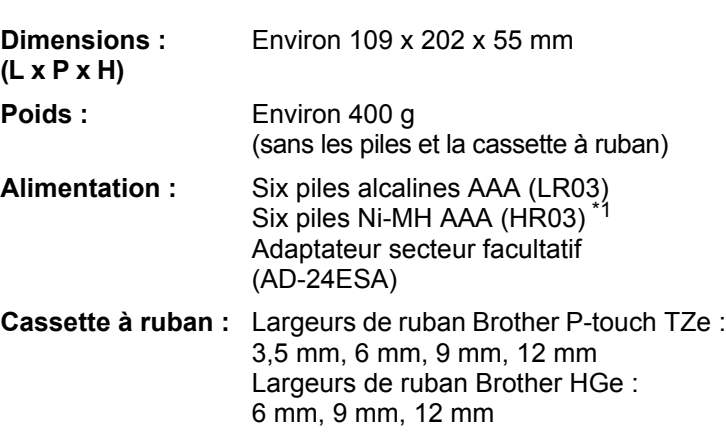

<span id="page-6-0"></span>\*1 Consultez **[support.brother.com](http://support.brother.com)** pour des informations récentes sur les piles recommandées.

#### **UTILISATION DE BASE 2**

### **Saisie de texte**

Vous pouvez saisir jusqu'à 80 caractères et des espaces pour une étiquette de texte. Pour annuler une opération, appuyez

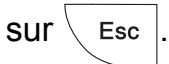

### **Passer des majuscules aux minuscules**

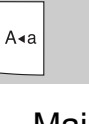

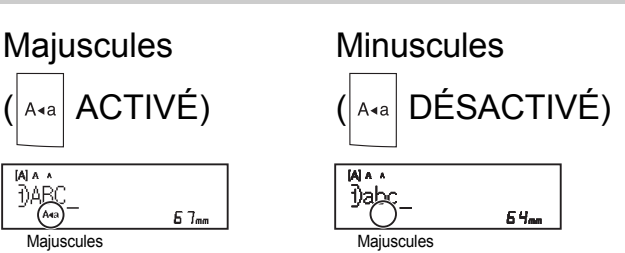

### **Création de rubans à deux lignes**

Déplacez le curseur à l'endroit où vous souhaitez commencer la prochaine ligne et

appuyez sur  $\vert \downarrow \vert$ . Utilisez des rubans de 9 mm

ou de 12 mm pour imprimer sur deux lignes.

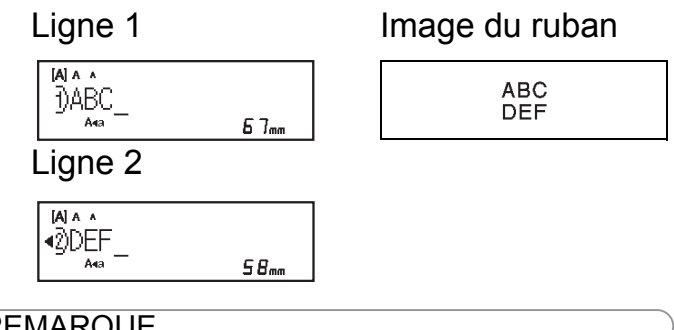

#### **C**REMARQUE

• Le symbole de retour  $\Box$ ) s'affiche lorsque vous appuyez sur la touche Entrée .

#### **Insertion de tabulations**

 $\blacktriangleleft | I | \blacktriangleright |$   $[$ Onglet] $|$ OK Menu

Le symbole  $\blacksquare$  apparaît lorsque vous insérez une tabulation.

#### **Modification de la longueur d'une tabulation**

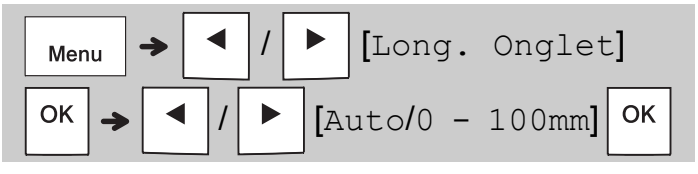

- Pour revenir à la longueur d'onglet par défaut, appuyez sur la barre d'espace.
- Remarque : La longueur par défaut varie selon la taille du ruban.

#### **Touches de curseur**

Pour déplacer le curseur à la fin du texte :

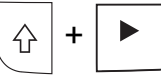

Pour déplacer le curseur au début du texte :

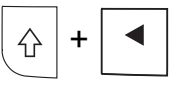

#### **Saisie de caractères accentués**

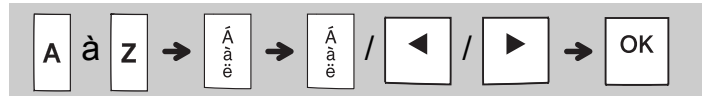

- Consultez le tableau *[Caractères accentués](#page-14-0)* du présent guide.
- L'ordre d'affichage des caractères accentués dépend de la langue sélectionnée.

#### **Modification de la longueur de l'étiquette**

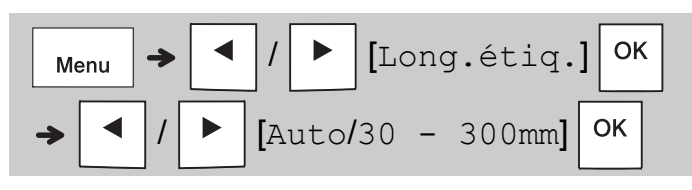

#### **C**REMARQUE

- $\cdot$  Le symbole de verrouillage  $\triangle$  apparaît lorsque vous sélectionnez une longueur de ruban.
- Pour revenir à la longueur par défaut (automatique, selon la longueur du texte), appuyez sur la barre d'espace.

#### **Suppression de texte et de paramètres**

Pour supprimer des lettres et des espaces,

appuyez sur  $\mathbf{\alpha}$ 

Pour supprimer l'ensemble du texte :

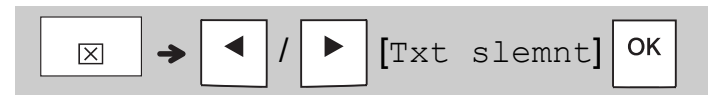

Pour supprimer l'ensemble du texte et des paramètres :

$$
\boxed{\boxed{\boxtimes}\rightarrow\boxed{\blacktriangleleft}/\boxed{\blacktriangleright} \text{[Txt\&Format]}\boxed{\text{OK}}
$$

### **Enregistrement de fichiers de rubans**

Vous pouvez enregistrer le texte et les paramètres d'un maximum de neuf étiquettes. Chaque fichier de ruban peut contenir jusqu'à 80 caractères (incluant les espaces). Attribuez un numéro de 1 à 9 à chaque fichier enregistré pour pouvoir le réutiliser ou le remplacer au besoin.

**Enregistrement d'un nouveau fichier**

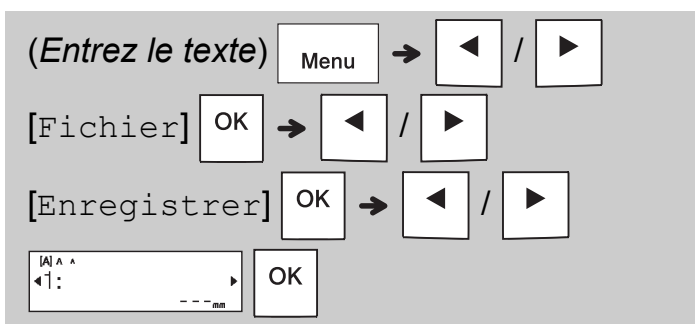

#### **C**REMARQUE

• Si vous enregistrez un fichier sous un numéro déjà attribué à un autre fichier, le message [Écraser OK ?] apparaît sur l'écran ACL. Pour remplacer le fichier existant, appuyez

sur  $|OK|$ . Pour annuler l'enregistrement,

appuyez sur  $\langle$  Esc

#### **Impression d'un fichier enregistré**

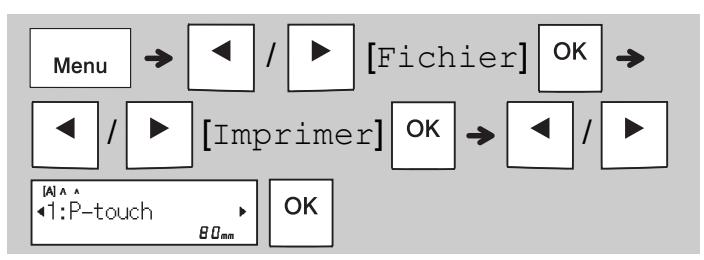

#### **Ouverture d'un fichier enregistré**

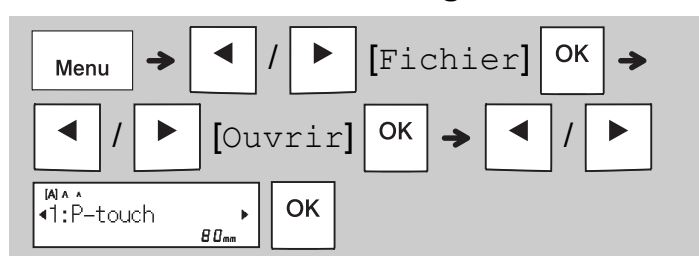

### **Touche de texte**

**1 Appuyez sur pour sélectionner les paramètres de saisie du texte.**

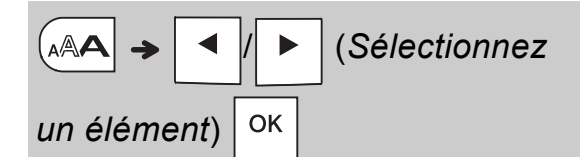

### **2 Appuyez sur**  $\left| \cdot \right|$   $\left| \cdot \right|$  **pour sélectionner les paramètres.**

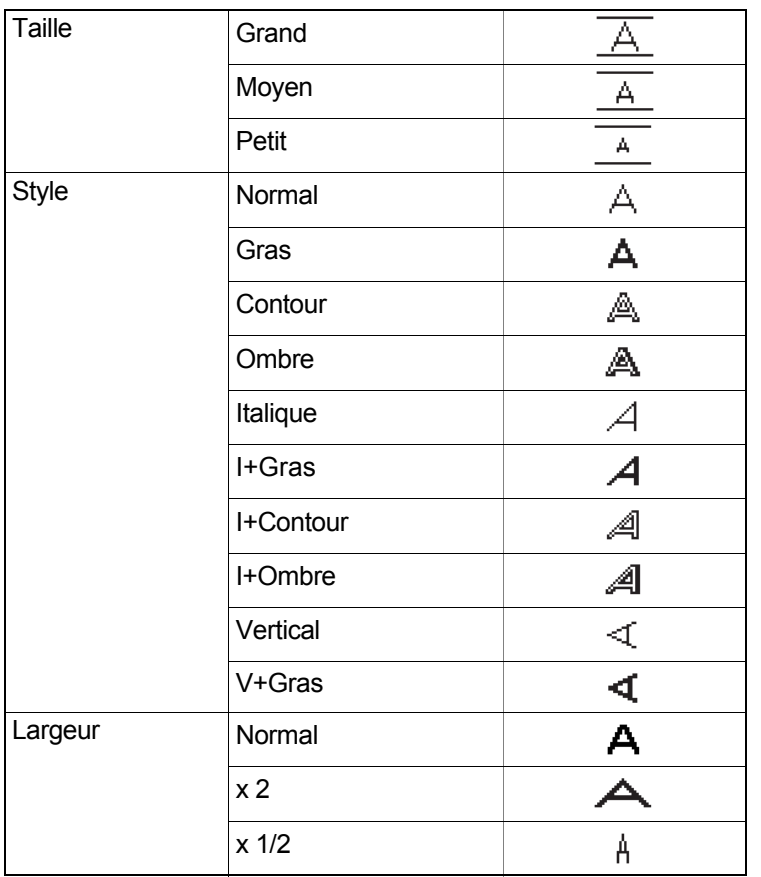

### **Souligner et Encadrer**

Mettez le texte en valeur en le soulignant ou en l'encadrant.

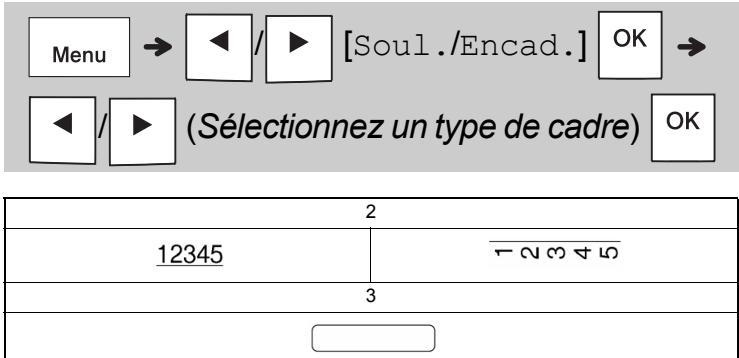

### **Touche Symboles**

#### **Saisie de symboles**

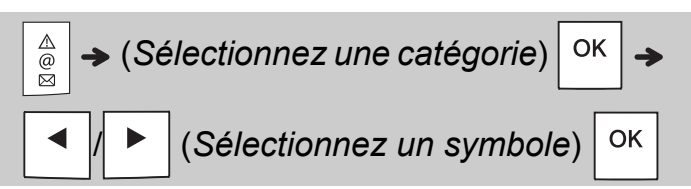

- Consultez le tableau *[Symboles](#page-14-1)* du présent guide.
- Pour annuler l'opération, appuyez sur  $\setminus$  Esc
- Sélectionnez Histoire pour voir jusqu'à sept symboles utilisés récemment.
- Vous pouvez également insérer des symboles en appuyant sur les touches de raccourci, comme indiqué ci-dessous.

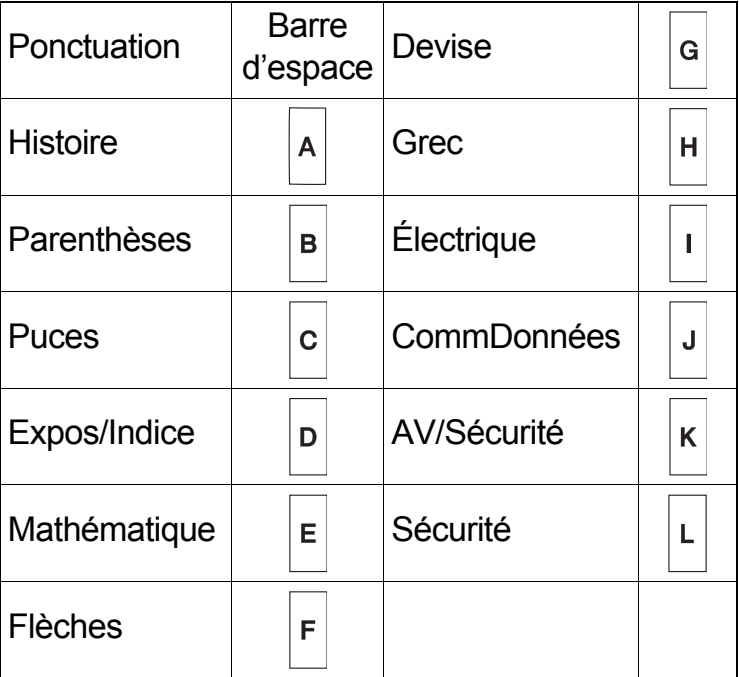

### **Impression d'étiquettes**

#### **Aperçu**

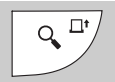

- Appuyer sur la touche Aperçu permet d'afficher un aperçu de l'étiquette, qui peut différer de l'étiquette réelle imprimée.
- Lorsque l'écran ACL ne peut pas afficher tout le texte en une seule fois, appuyez sur
	- / pour afficher le texte masqué.
- Appuyez sur  $|O(K|/|C|)$  Esc  $|O(K|)$  pour quitter le

mode Aperçu.

#### **Avance du ruban**

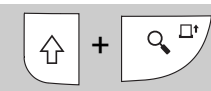

- Cette fonction fait avancer environ 25 mm de ruban vierge.
- Ne tirez pas le ruban non découpé de la cassette à ruban; vous risqueriez d'endommager la cassette à ruban.

#### **Impression**

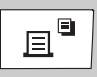

Appuyez sur la touche Imprimer pour imprimer le texte affiché sur l'écran ACL.

#### **Impression de plusieurs copies**

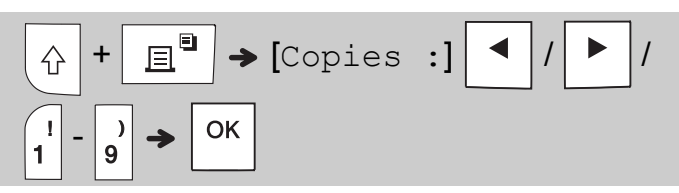

- Vous pouvez imprimer jusqu'à neuf exemplaires de chaque étiquette.
- NE touchez PAS le levier du coupe-ruban pendant l'affichage du message [Patientez] sur l'écran ACL.
- **Pour couper le ruban :** Une fois l'impression terminée, appuyez sur le levier du couperuban lorsque le message [Veuillez couper] apparaît.
- Pour enlever l'endos, pliez le ruban sur le sens de la longueur en plaçant le texte à l'intérieur, pour exposer les coins intérieurs. Retirez l'endos et apposez le ruban.

#### <span id="page-10-0"></span>**Définition de la marge**

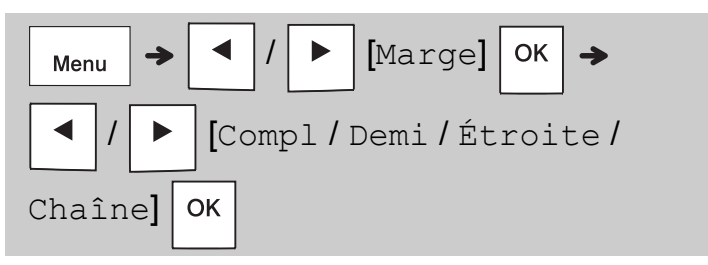

#### **[Compl] / [Demi] / [Étroite]**

Utilisez l'une de ces options pour personnaliser la longueur de la marge avant et après le texte. Les pointillés (:) indiquent la fin de l'étiquette. Coupez le long des pointillés avec des ciseaux.

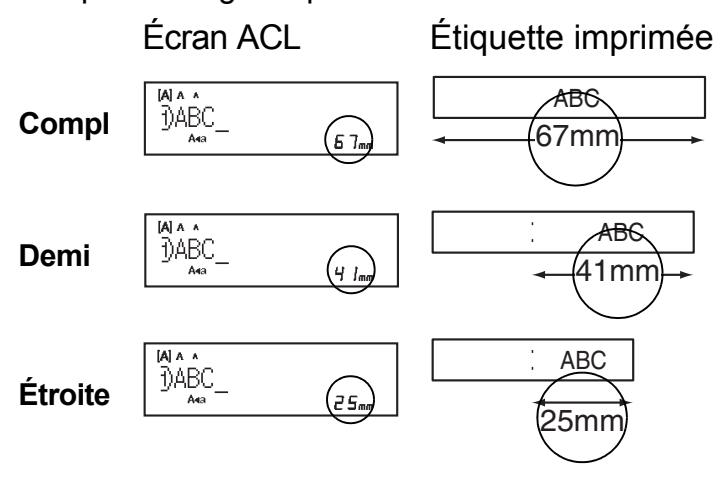

**[Chaîne]** (option d'économie du ruban) Utilisez cette option pour imprimer des étiquettes différentes avec des marges étroites. Cette option permet d'économiser le ruban.

- **1.** Saisissez votre texte.
- **2.** Appuyez sur  $\mathbb{E}$
- **3.** Lorsque le message [Avancer OK ?] apparaît sur l'écran ACL, appuyez sur Esc pour changer le texte.
- **4.** Effacez le texte, saisissez celui de l'étiquette suivante, puis appuyez sur  $\parallel \text{} \equiv^{\boxplus}$

**5.** Une fois la dernière étiquette imprimée,

appuyez sur  $\sqrt{8}$  lorsque le message

[Avancer OK ?] apparaît sur l'écran ACL.

#### **C**REMARQUE

• Lorsque vous utilisez [Chaîne], appuyez sur

pour faire avancer le ruban avant

d'utiliser le coupe-ruban, sans quoi vous risquez de couper une partie du texte.

- Ne tirez pas sur le ruban; vous risqueriez d'endommager la cassette à ruban.
- Les pointillés (:) indiquent la fin de l'étiquette. Coupez le long des pointillés avec des ciseaux.

#### **TOUCHES D'APPLICATION D'ÉTIQUETTE 3**

### **Enroulement de câble**

Utilisez cette fonction pour créer une étiquette pouvant être enroulée autour d'un câble ou d'un fil.

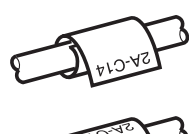

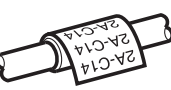

Activez la fonction de rotation de câble/répétition pour imprimer le texte à la suite sur toute la longueur de l'étiquette, afin qu'il puisse être facilement lu dans n'importe quel sens.

Pour activer la fonction de répétition de texte,

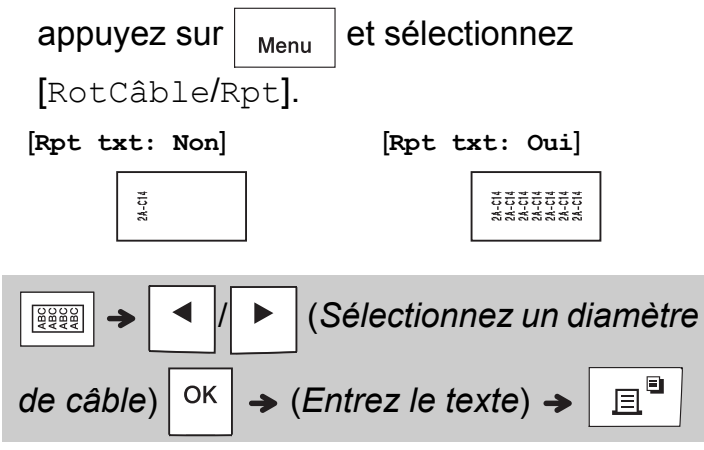

Diamètre de câble : de 3 mm à 90 mm Valeur par défaut : 6 mm

## **Étiquette de câble**

Utilisez cette fonction pour créer une étiquette pouvant être enroulée autour d'un câble ou d'un fil et dont les

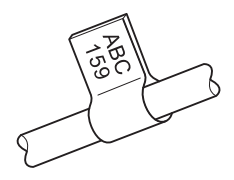

extrémités sont collées ensemble pour former un drapeau.

Vous pouvez sélectionner la longueur de drapeau de votre choix. Lorsque vous sélectionnez [Auto], la longueur de drapeau est automatiquement ajustée selon la longueur du texte.

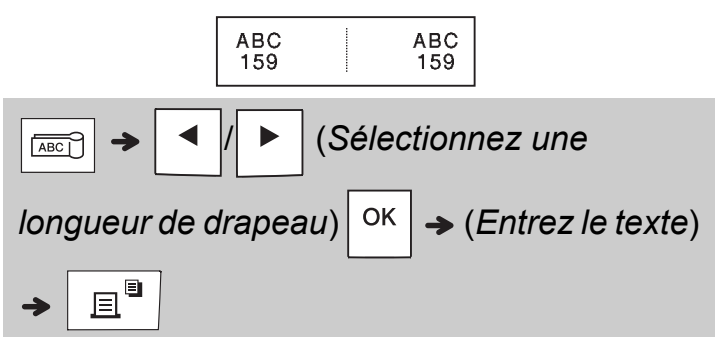

- Longueur de drapeau : de 10 mm à 200 mm, Auto Valeur par défaut : Auto
- Utilisez la fonction d'étiquette de câble lorsque le diamètre de l'objet est supérieur à 3 mm.
- Il n'est pas possible de tourner le texte avec la fonction d'étiquette de câble.

#### **C**REMARQUE

- Nous recommandons l'emploi de ruban d'identification flexible pour les étiquettes collées aux câbles et fils.
- Pour annuler les fonctions d'enroulement de câble/d'étiquette de câble/de panneau pendant l'opération, appuyez sur / ou respectivement.
- Selon le format sélectionné, il est possible que tout le contenu de votre texte ne soit pas imprimé. Par exemple, si le texte est trop long par rapport au format choisi, le message d'erreur [Texte long!] apparaît.

### **Panneau**

Utilisez cette fonction pour créer une étiquette pouvant identifier divers composants ou des panneaux.

Utiliser la fonction Panneau garantit que les blocs de texte sont espacés de manière uniforme sur une étiquette.

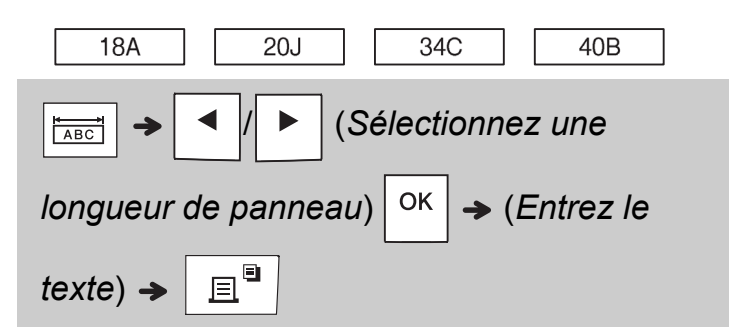

Longueur de panneau : de 30 mm à 300 mm Valeur par défaut : 50 mm

### **Sérialisation**

Utilisez cette fonction pour créer plusieurs étiquettes avec un nombre ou une lettre automatiquement incrémenté sur chaque étiquette.

Cette fonction de sérialisation peut également être utilisée avec les modèles d'enroulement de câble, d'étiquette de câble ou de panneau pour gagner du temps lors de la saisie et de l'impression d'une série d'étiquettes.

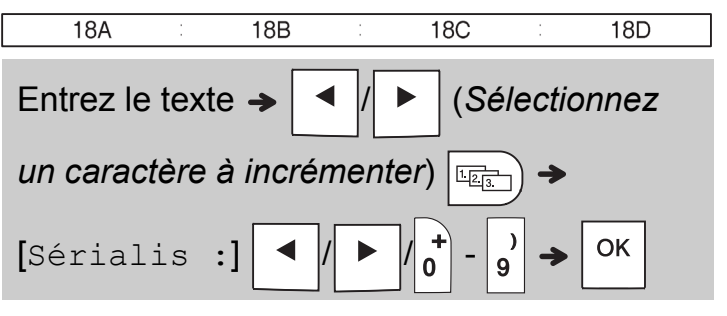

Vous pouvez sérialiser des nombres de 01 à 50.

#### **INDICATIONS UTILES 4**

### **Raccourcis**

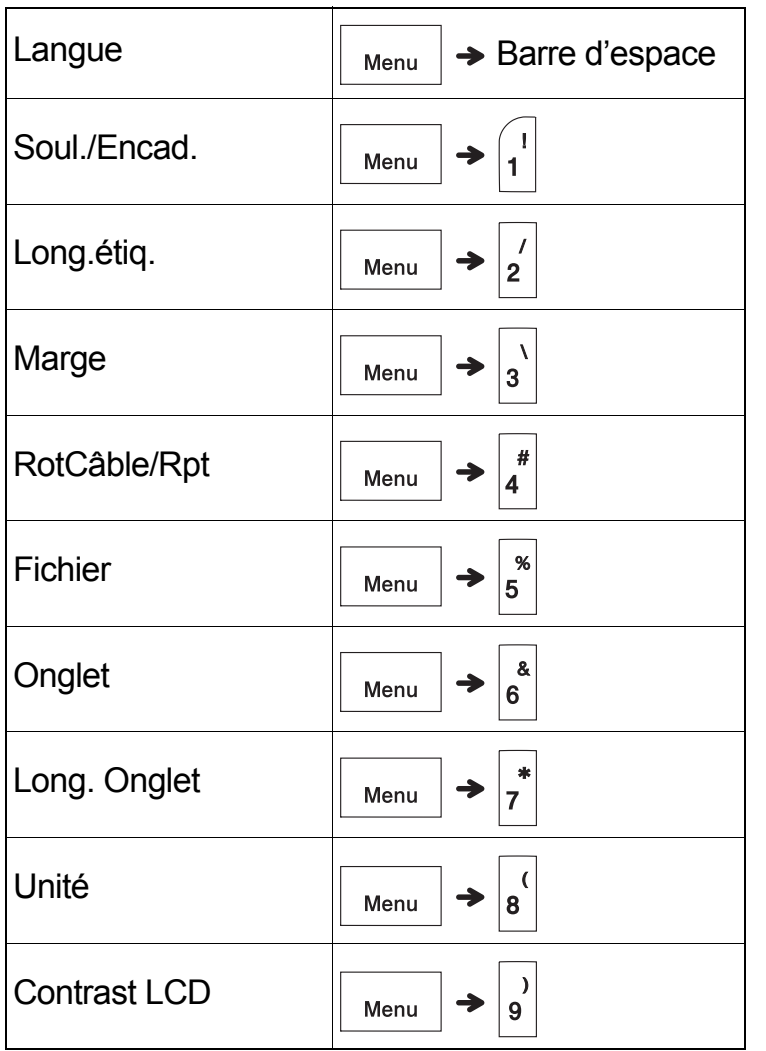

### <span id="page-13-0"></span>**Réinitialisation du système d'étiquetage P-touch**

Vous pouvez réinitialiser votre système d'étiquetage P-touch pour rétablir les paramètres par défaut ou s'il ne fonctionne pas correctement. Le texte, les paramètres et les fichiers en mémoire sont effacés dans leur intégrité.

### **1 Mettez le système d'étiquetage P-touch**

**hors tension, maintenez les touches**   $\curvearrowleft$ 

et R enfoncées, puis appuyez sur

 $\langle \cdot \rangle$ 

**pour le remettre sous tension.**

#### **2 Relâchez d'abord le bouton d'alimentation,**

**puis relâchez**  $\left| \bigoplus \right|$  et  $\left| \mathbf{R} \right|$ 

Le système d'étiquetage P-touch se rallume avec sa mémoire interne réinitialisée.

### **ATTENTION**

L'UTILISATION COMBINÉE DE DIFFÉRENTES PILES (PAR EXEMPLE ALCALINES AVEC Ni-MH) PEUT ENTRAÎNER UNE EXPLOSION. JETEZ LES PILES USÉES CONFORMÉMENT AUX INSTRUCTIONS.

#### **C**REMARQUE

- Retirez les piles si vous ne comptez pas vous servir du système d'étiquetage P-touch pendant une longue période.
- Jetez les piles dans un centre de collecte approprié, pas dans les ordures ménagères. Assurez-vous de respecter toutes les lois fédérales, provinciales et locales applicables.
- Lorsque vous rangez ou jetez une pile, emballez-la avec du ruban adhésif comme dans l'illustration ci-dessous pour empêcher un court-circuit.
	- 1. Ruban adhésif
	- 2. Pile alcaline ou Ni-MH

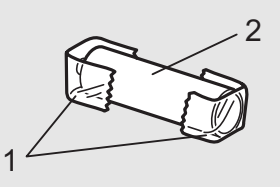

Ne combinez pas des

piles usagées et neuves. Remplacez toujours en même temps les six piles par des piles neuves.

#### **Notre Centre de soutien est à votre service.**

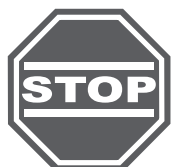

Si vous envisagez de retourner ce produit, communiquez d'abord avec nous en visitant le site

#### **[www.brother.ca/support](http://www.brother.ca/support)**

**Clavardez en direct** avec nous ou rejoignez-nous sur **[facebook.com/brothercanada](http://facebook.com/brothercanada)** ou sur **[twitter.com/Brother\\_Support](http://twitter.com/Brother_Support)**

Pour communiquer avec nous, visitez le site **<www.brother.ca>**

<span id="page-14-1"></span>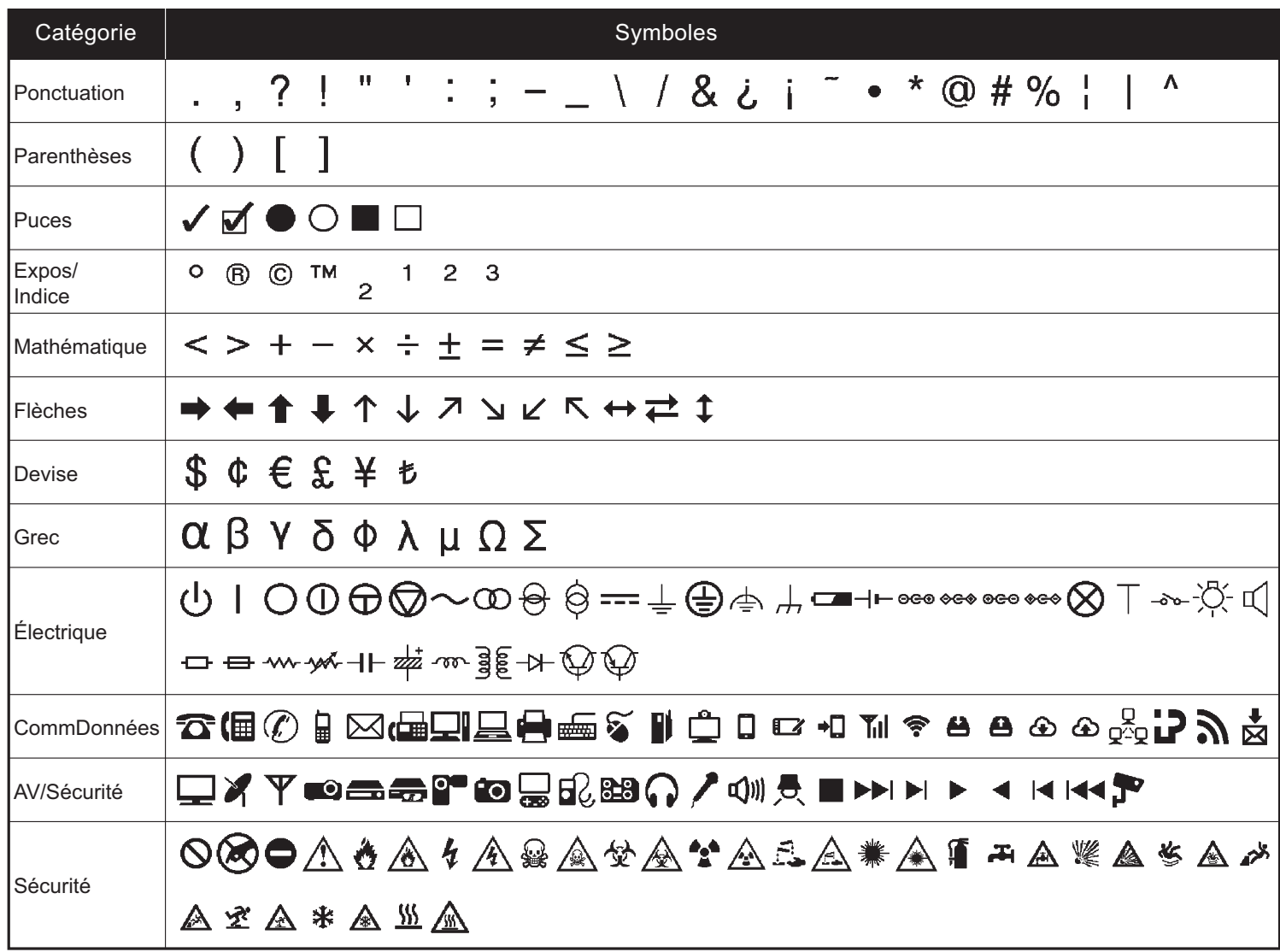

<span id="page-14-0"></span>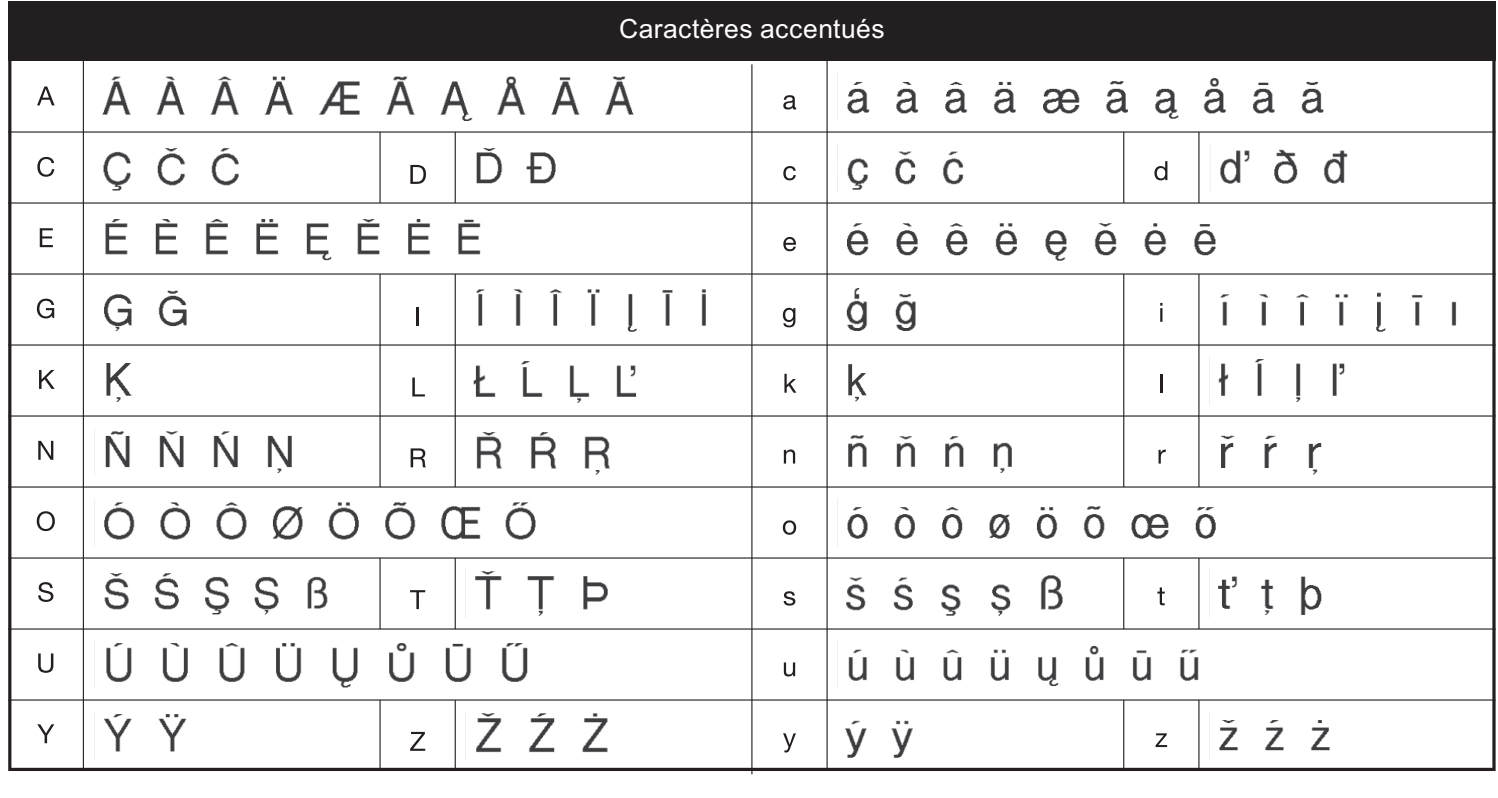

## **Dépannage**

### **Messages d'erreur**

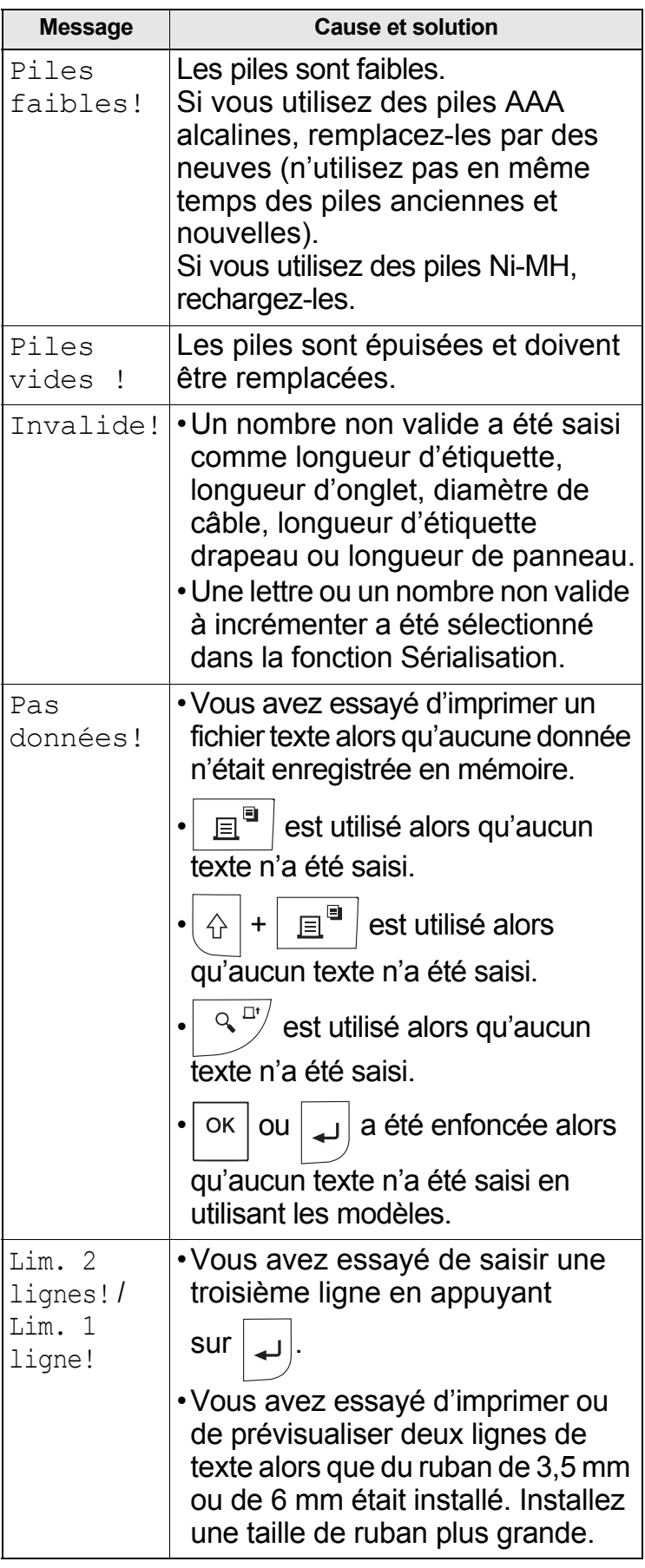

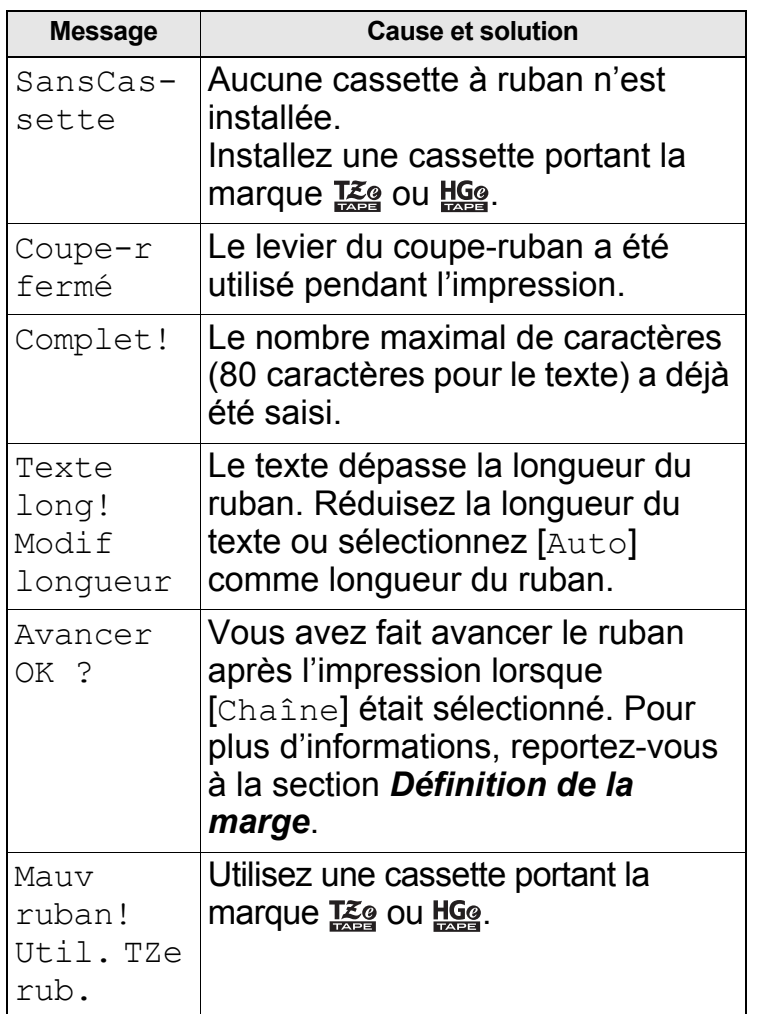

### **Que faire lorsque**

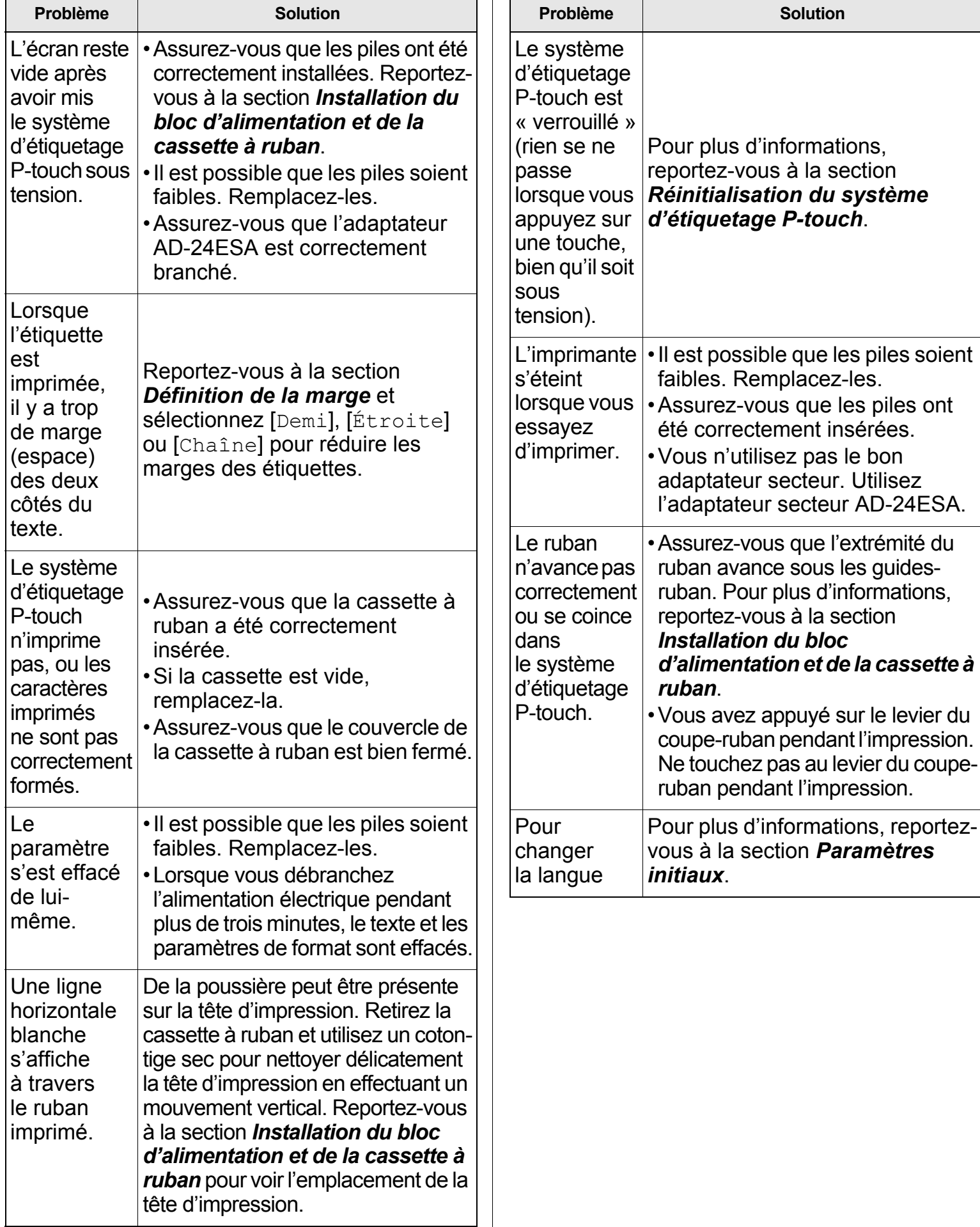